## 4月18日 (木) 15 時以降の空席状況の確認方法

① 放送大学トップページを開き、在学生(WAKABA)をクリックする。

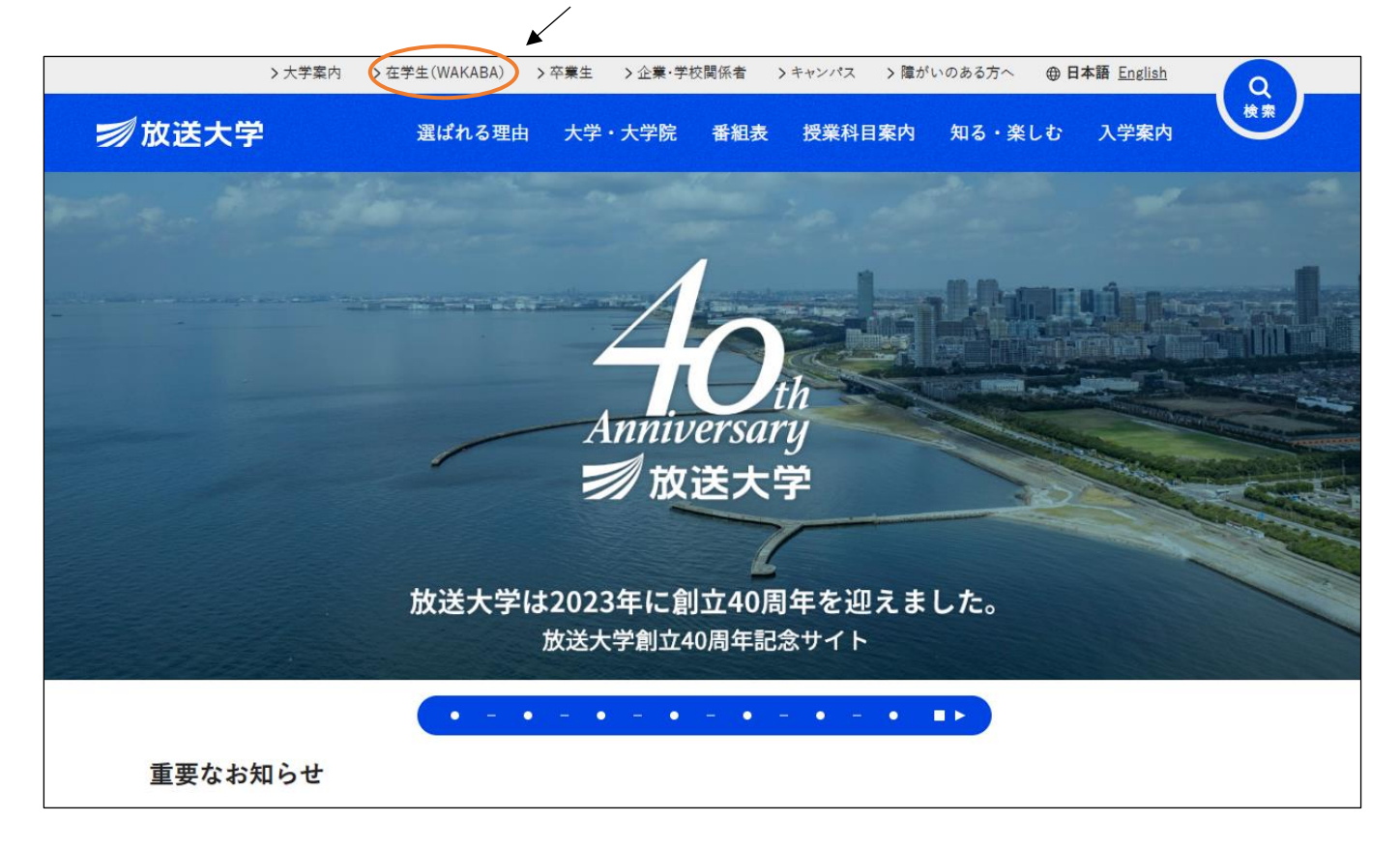

2 ページの下の方へ進み、システム WAKABA (教務情報システム)をクリックする。

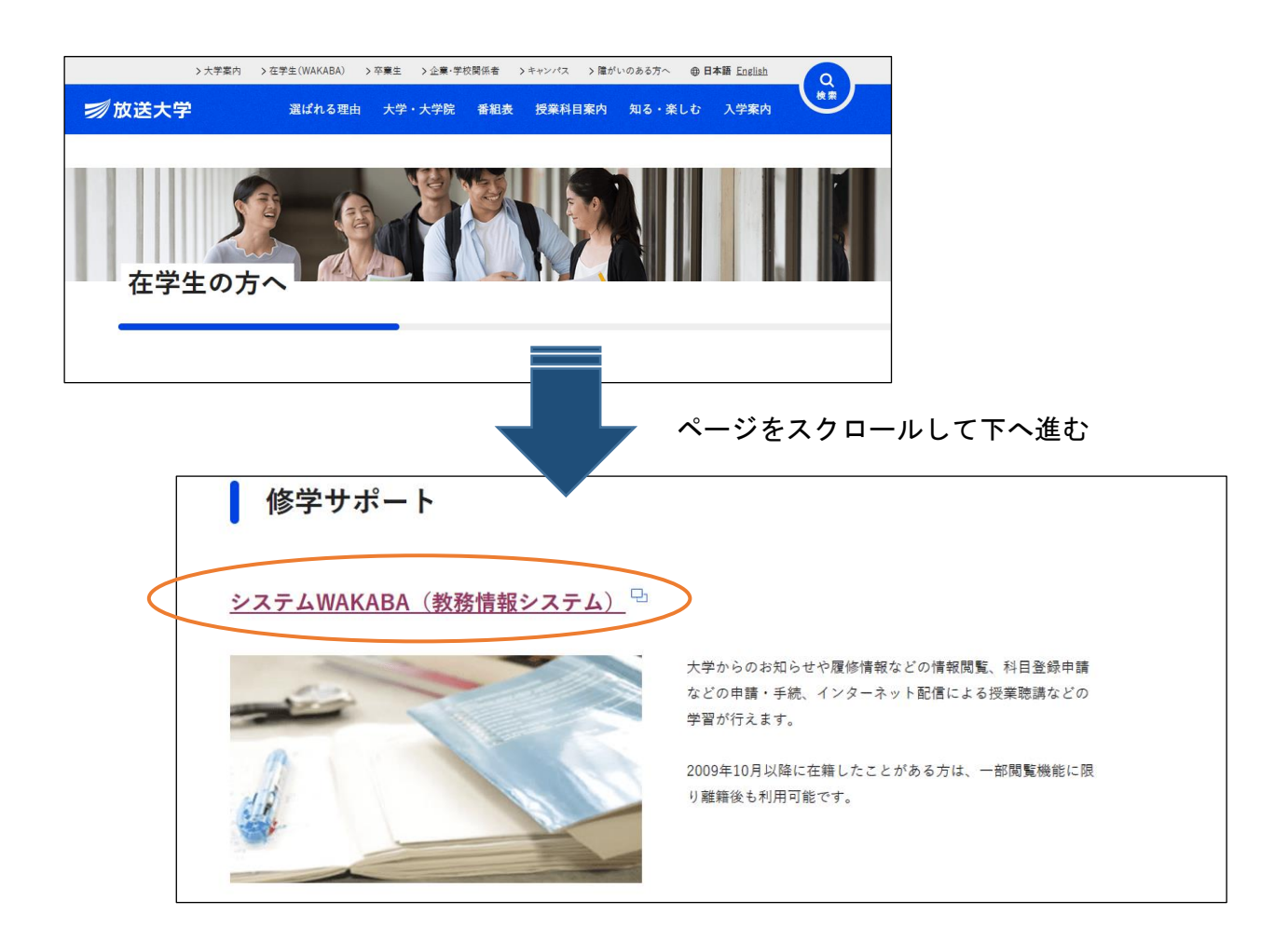

## ③ 放送大学認証システム画面のログインIDとパスワードを入力し、ログイン をクリックする。

(※ ログインIDとパスワードは、入学許可書に記載されています。)

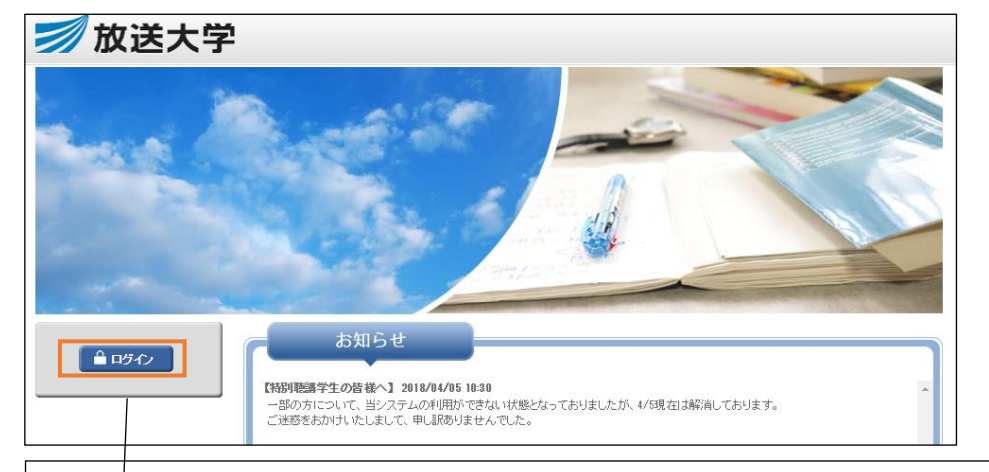

## **应送大学**

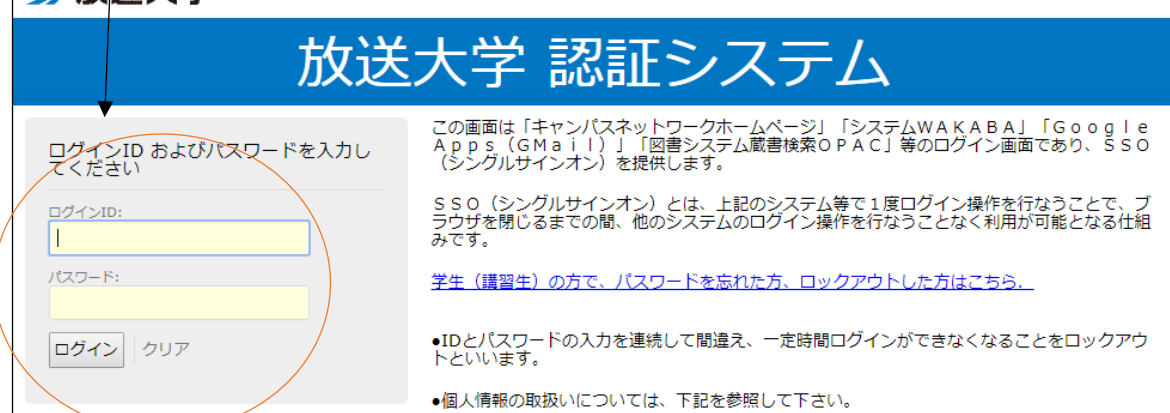

## ④ 教務情報 ⇒ 科目登録申請 の順にクリックする。

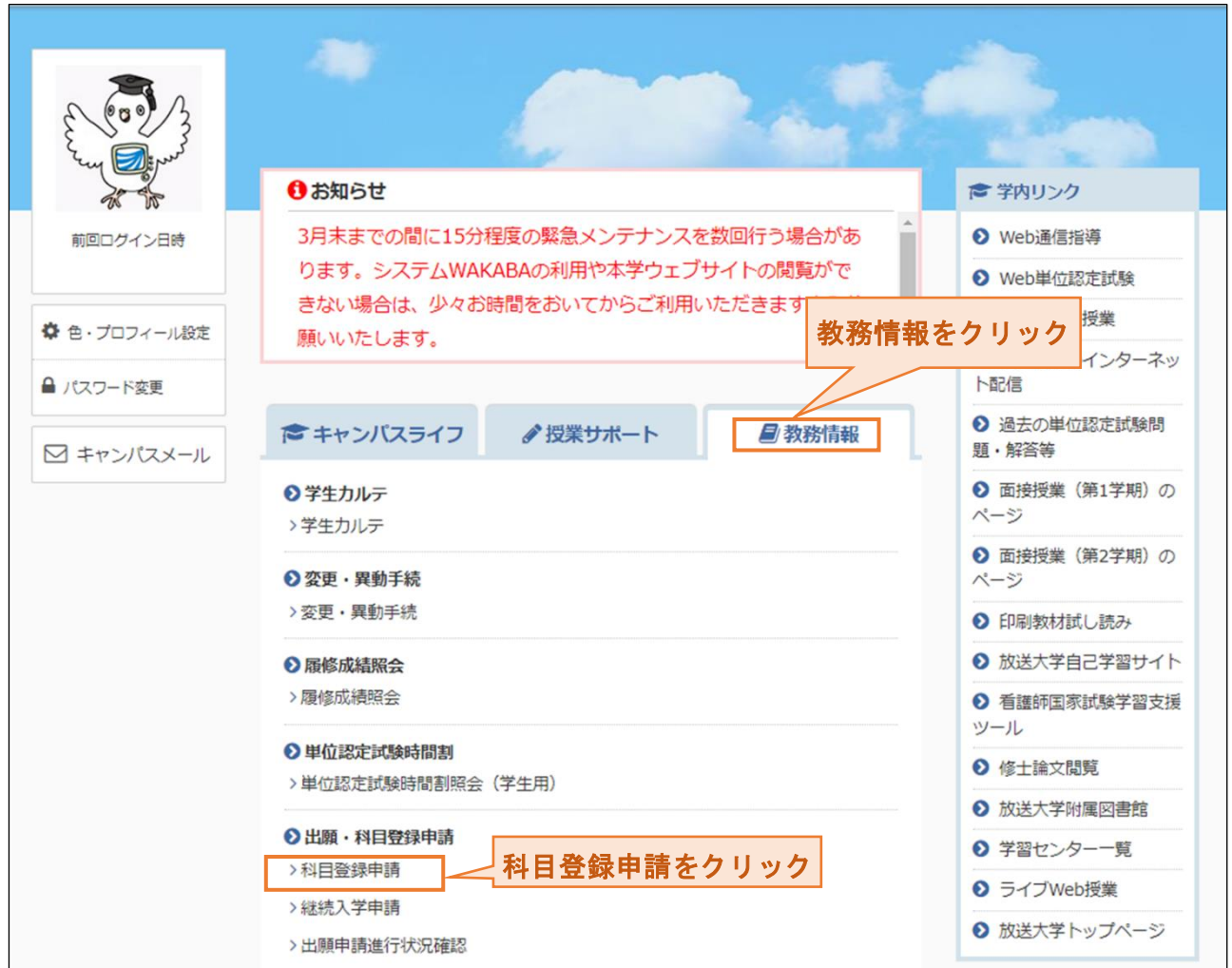

5 年度・学期 を選択し、次に 検索照会 ⇒ 申請種別の空席照会 の順にクリックする。

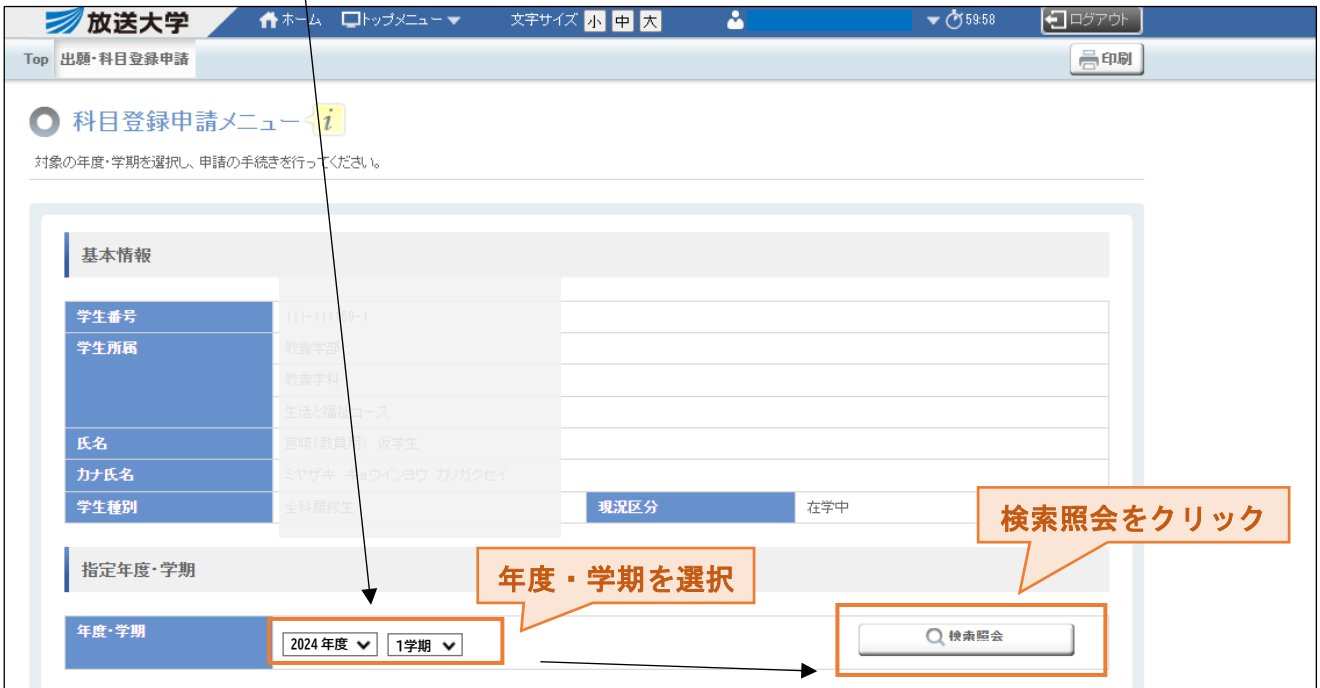

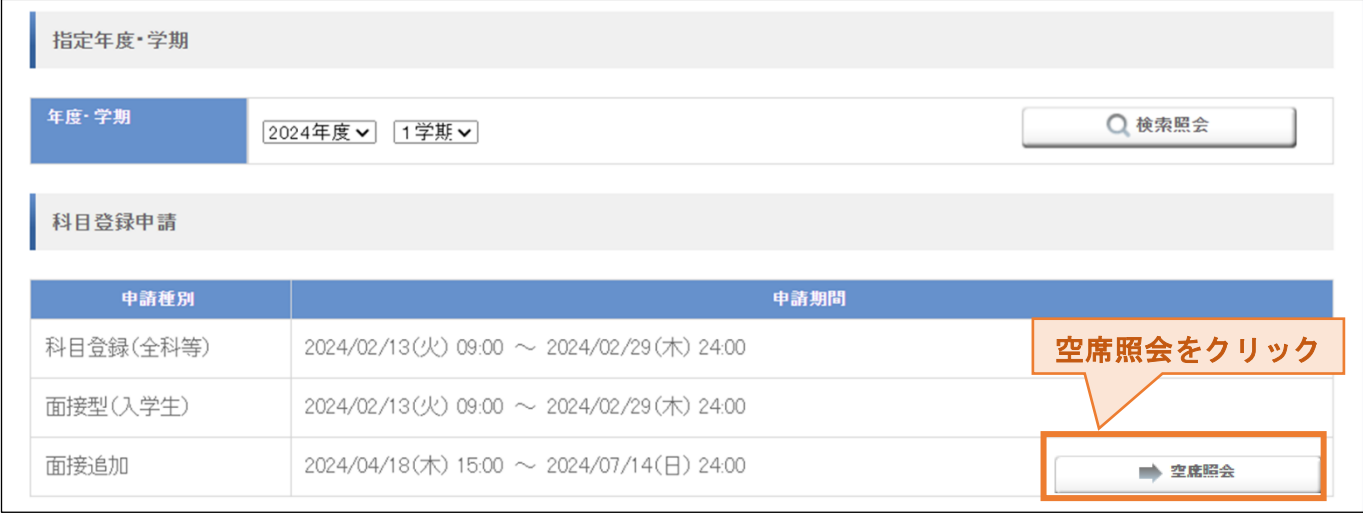